### **yesFALSEThis file ¸ Real Solutions 04/04/95nono&AboutE&xitC&opy&PrintnoyesyesyesClock TalkCTALK2yes21/05/95**

### **Table of Contents**

**Clock Talk INTRODUCTION F1' SENSITIVE HELP** Main Speed Bar Option's Speed Button Alarm Speed Button **Timer Speed Button** About Box Main Help Exit Program Program Options Voice / Wave Options **Play Voice** Voice Intervals **Play Wave File** Browse Wave file Before / After Voice **Display Options** Changing Fonts **Changing Display** Outside Border Inside Border Outside width Inside width Sample Clock Face Open Wave file dialog box Changing display Colors Font Color Button **Background Color Button** Color Dialog Box Choosing basic colors Choosing Custom Colors Creating Custom Colors Program Control Options **Stay on Top** Auto Start **Show Seconds** Show Hints Title Bar Resources Title Bar Clock Parent Control - All Windows Parent Control - Parent only Setting and using Alarms Types of Alarms Using Start and Stop Times Message Box Alarm New Button Active check box Run Minimized Message Edit box Browse button Save Button **Assigning Sounds to Alarms** Schedauling alarms for Dates and Days Scheduling a Once Alarm Program Alarm Replacing Windows Program Manager's Startup Group Scheduling a 'Recurs' Alarm Delete button Alarm List Box Scheduling an 'Every' Alarm Scheduling a Daily Alarm Wave File Alarms Clock Talk Command Alarm Program Command List Example Program Commands

Exit / Run & Return Alarm Registering Clock Talk **Disclaimer** Program Registration CompuServe Registration **Invoice** Credit Card Orders credit card payment send disk info mailing overseas Contacting Real Solutions Timers Up Timer Monetary Timer Monetary edit box Use dollar button Start / Pause button Timer Exit button Timer Help button Timer description edit box Down Timer Timer start time edit box Timer sound button Microsoft's speaker driver About Shareware

Help file produced by **HELLLP!** v2.5 , a product of Guy Software, on 5/21/95 for Robert Griffin.

The above table of contents will be automatically completed and will also provide an excellent cross-reference for context strings and topic titles. You may leave it as your main table of contents for your help file, or you may create your own and cause it to be displayed instead by using the I button on the toolbar. This page will not be displayed as a topic. It is given a context string of and a HelpContextID property of 32517, but these are not presented for jump selection.

HINT: If you do not wish some of your topics to appear in the table of contents as displayed to your users (you may want them ONLY as PopUps), move the lines with their titles and contexts to below this point. If you do this remember to move the whole line, not part. As an alternative, you may wish to set up your own table of contents, see Help under The Structure of a Help File. Do not delete any codes in the area above the Table of Contents title, they are used internally by HELLLP!

# *Clock Talk* **Help Table of Contents**

- **Introduction**  $\bullet$
- $\bullet$ **About Shareware**
- *F1* **Sensitive help** ٠
- *Clock Talks speed bar* .
- **Changing Program Options** ٠
- **Setting and using Alarms** ٠
- **Replacing Windows Program Managers Startup with** *Clock Talk* .
- **Using Timers**  $\bullet$
- **Registering** *Clock Talk* ۰
- **Contacting Real Solutions** $\bullet$

### **Introduction**

*Clock Talk* was originally written for my own business. I wanted to have a program that would announce the time to me while I was busy doing other things, either on the computer or in the other room. I had a sound card, so I figured there had to be a program out there that would be just what I was looking for.

I found a few that were pretty good, but not exactly what I wanted. Other than some features they were missing, they seemed to take **a lot of my system resources** to run. System resources are not something that I take lightly. So *Clock Talk* was born.

*Clock Talk* is a Microsoft Windows program whose purpose is to announce the time of day along with many other features. It uses digitized human speech reproduced through a sound card or by using Microsoft's Speaker Driver for 286 - 486 computers. The program will function in all Windows modes: Real, Standard, or Enhanced.

After programming *Clock Talk* to speak, I decided to give it life, adding alarms and timer capabilities. Now not only will *Clock Talk* announce the time for you, but if you use the other features, it will actually automate your computer!

I have tried to make *Clock Talk* as easy to use as it is enjoyable to use. Please take a look at the alarms section of the help file for more information on automating your system.

# *F1* **Sensitive help**

Throughout the program, if you need help about a particular button or control, just hit *F1*. This will take you directly to the place in this help file for help on that particular subject. This is true anywhere you might be in *Clock Talk*.

If you need general help, select the help button **?**.

### **Main Speed Bar**

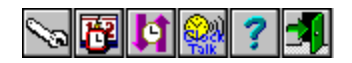

**Click on one of the Speed Buttons above for information on that button.**

Speed buttons transfer you to other parts of the program. Using the mouse, click on a speed button to jump to special features of *Clock Talk*. If you want to hide the speed bar, just click on the Clock Face itself!

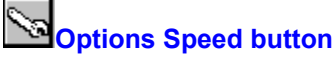

Selecting this button will take you directly to the Program Options Dialog box. From there you may change the way *Clock Talk* announces the time, change the clock display, and set special Program options and features. This actually lets you customize *Clock Talk* to your own personal taste.

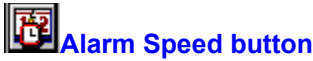

Selecting this button will take you directly to the Alarm Setup Dialog box. From here you can set up many different types of alarms for any time or day you select. You can have up to 50 different alarms.

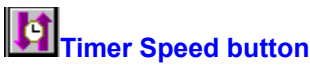

Selecting this button will bring up a menu allowing you to select either a Up Timer or a Down Timer. Once selecting the Timer you wish to use, it will be shown on the screen where you can select options for setting that Timer. You can have as many timers running at the same time.

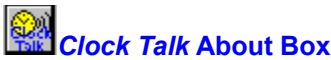

This will bring up a scrollable about box giving you information about *Clock Talk*. If you are an unregistered user of *Clock Talk*, you may also go to the Registration screen, or form from the About Box. Once you have registered *Clock Talk*, you will be given a Registration number which you will be entering in here to complete your registration.

# **Main Help (Table of Contents)**

This will bring up the *Clock Talk* Help file Table of Contents. *Help is also available by hitting the F1 key anywhere within the program.*

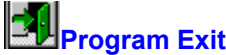

By selecting this button, you will exit *Clock Talk*. Exiting *Clock Talk* will also close any current Timers that you have running.

# **Program Options**

To change the many options of *Clock Talk*, select the Options Speed Button from the Clock display. You will be presented with the Preference Dialog Box. It is divided into 3 pages which you can tab between while changing options. Choose below for help with individual pages.

- **Voice / Wave**
	- $\blacksquare$ **Display**
- **Control**

## **Voice / Wave Options**

The Voice / Wave page of the Options Dialog box lets you change the way *Clock Talk* handles the announcement of time. There are a number of different options that will let you customize *Clock Talk*s voice to suit your needs.

- **Play Voice**
- **1, 5, 10, 15, 30 & 60 Minutes**  $\blacksquare$
- **Play Wave File**
- **Browse Button**
- **Before / After Voice**

### **Play Voice**

When checked, *Clock Talk* will announce the time at the selected interval. If this option is not checked, there will not be any announcement, no matter what interval is currently selected.

### **Voice Intervals**

*Clock Talk* will announce the time at the interval you select, either 1, 5, 10, 15, 30 or 60 minute intervals. No matter which interval is currently selected, to have the time announced, you must have the Play Voice option checked. The same intervals are used by the Play Wave File option.

### **Play Wave File**

If you would like *Clock Talk* to play a Wave file at the interval selected, check the Play Wave file. You have the option also of having the Wave file played either before or after the voice. If Play Voice is not selected, only the Wave file will be played.

### **Browse Wave File**

Rather than typing in the wave file name manually, you may use the browse button to select the wave file that you would like played at the selected interval. The Wave file will only be played if the Play Wave File option is checked.

### **Open Wave file dialog box**

This dialog box lets you choose a Wave File. Choose 1st the directory that the wave file is in, and it will display all the wave files in that directory. Double click the wave file to choose it, or highlight the wave file and click OK to choose it.

### **Before / After Voice radio buttons**

One of these selections must be checked. If you want a Wave File to be played at the interval selected, you have the choice of playing it either before or after the voice announcement. If the Play Voice option is not checked, the selection is ignored.

# **Display Options**

The Display Options page of the Options dialog box allows you to change the way *Clock Talk* displays the clock face on your screen. You can customize the *look* any way you want.

- **Fonts**
- **Display**  $\blacksquare$
- **Colors** $\blacksquare$

### **Changing Fonts**

You can change both the Name and the Style of the Font. Choose from the list box. It will show the available True Type fonts available for Windows. When you select a font, or change the style of the font, it will automatically change the appearance of the Sample Clock Face.

### **Display**

The Clock face has some unique properties that will change its appearance on your screen.

- **Outside Border**
	- **Outside width**  $\blacksquare$
	- $\blacksquare$ **Inside Border**
	- $\blacksquare$ **Inside width**

### **Outside Border**

You can change the outside border of the Clock Face. The available options are:

Raised - Will give the outside border the appearance that it is raised. Lowered - Will give the outside border the appearance that it is lowered. None - Will not show any outside border.

The changes you make will be reflected in the Sample clock face.

### **Inside Border**

You can change the inside border of the Clock Face. The available options are:

Raised - Will give the inside border the appearance that it is raised. Lowered - Will give the inside border the appearance that it is lowered. None - Will not show any inside border.

The changes you make will be reflected in the Sample clock face.

### **Outside Width**

You can change the width of the outside border by increasing or decreasing the value in the next to the Outside Border drop down list. The changes you make will be reflected in the Sample clock face.

### **Inside Width**

You can change the width of the inside border by increasing or decreasing the value in the next to the Inside Border drop down list. The changes you make will be reflected in the Sample clock face.

#### **Sample Clock Face**

This will give you an idea what the actual clock face will look like as you make changes on the Display page of the Options dialog box.

### **Changing display colors**

*Clock Talk* gives you the option of changing the Font and Background colors of the clock display. To change the colors, choose the Display page of the Options dialog box. Once you select either the Font Color Button or the Background Color Button, *Clock Talk* will display the Color Dialog box where you can select from the many Basic Colors or create your own Custom Colors.

### **Font Color Button**

This button allows you to change the color of the Font on the Clock Display. Once you select the Font Color Button, *Clock Talk* will display the Color Dialog box where you can select from the many Basic Colors or create your own Custom Colors.

### **Background Color Button**

This button allows you to change the color of the Background on the Clock Display. Once you select the Background Color Button, *Clock Talk* will display the Color Dialog box where you can select from the many basic Colors or create your own Custom Colors.

### **Color Dialog Box**

The Color Dialog box lets you choose from either the basic list of Colors, or by choosing Custom Colors, you can customize the color you want.

- **Choosing Basic Colors**
	- **Choosing Custom Colors**  $\blacksquare$
	- $\blacksquare$ **Creating Custom Colors**

### **Choosing Basic Colors**

To choose a basic color, just point and click the color you want and choose OK.

### **Choosing Custom Colors**

Once you have Created Custom Colors, you can choose from the list of saved Custom Colors. *Clock*  **Talk** will automatically save up to 20 of your own personal custom colors.
#### **Creating Custom Colors**

To create a custom color, choose the define custom color button. This will open the Color Dialog box wider, allowing you then to customize a color.

1st, choose an open custom color box to store your color when you are finished. If you select one that already has a color assigned to it, and you continue, you will replace that color.

Point the mouse anywhere within the Rainbow color box. This will create a spectrum of colors to the right of the Rainbow color box. Again, using the mouse, slide the triangle market (on the right hand side of the spectrum box) to the color that you want. This will update the Color/Solid color box so you may see your color in a little more detail. Once you find the color that you desire, choose Add to Custom Colors, and your color will automatically be saved to the custom color box you selected.

*Clock Talk* lets you define up to 20 custom colors and will automatically save them when you select OK.

When you want to use one of the Custom colors that you have defined, just select it from the list of custom colors and choose OK.

*Note: Font colors have to be a solid color. Most of the custom colors that you create will not be solid. Clock Talk will try to come as close to the color you defined as possible, replacing it with a solid color.*

# **Program Control Options**

Program control options are available on the 3rd page of the Options Dialog box. From here you can change the programs application controls.

**Program Options**

- **Stay on Top** 
	- **Auto Start**  $\blacksquare$
	- **Show Seconds**  $\blacksquare$
	- **Show Hints**  $\blacksquare$

# **Menu Bar Options**

- **Title Bar Resources**  $\blacksquare$  $\blacksquare$ 
	- **Title Bar Clock**
	- **Parent Control**
		- **All Windows**
		- **Parent only**

# **Stay on Top**

When this check box in the Options - Program Control is selected, it will keep *Clock Talk* on top of all other Windows on the screen, whether they are active or not. Use this option if you want to have the clock displayed all the time, no matter what program you are in.

#### **Auto Start**

Normally *Clock Talk* only starts programs or any alarms when the exact start time and day is reached. With this selection checked, any program whose start time and stop time fall within the time that *Clock*  **Talk** is started will automatically be launched.

Example: If you have a program that is suppose to start at **8:00am** and run until **5pm**, normally if *Clock Talk* was started at **9am**, that program would not run, since it has already passed its starting time. With Auto Start checked, that same program would automatically be launched if *Clock Talk* was started at **9am**, since **9am** falls within the range of the start time and stop time of the program. Of course, the program wouldnt be started if it also did not fall on todays date!

Check this option if you have programs set up in the alarms that must be ran during specific times. This way, if *Clock Talk* is put into your Program Managers Start-Up window, it will automatically start any program that is suppose to be currently running.

**This option is great in case of a Power failure, or to keep a lot of programs out of your StartUp group that you might not always want to run at startup.!**

### **Show Seconds**

When this box is checked, *Clock Talk* will show the seconds on its main display. If you also are showing time on your title bars *Clock Talk* will show the seconds on the appropriate Title bars.

# **Show Hints**

Normally *Clock Talk* shows a Hint on the screen next to your mouse pointer, if your mouse remains on a control for more than a minute. The Hint is just that, it is a hint about that control. Once you become familiar with *Clock Talk* and if you do not want to see those hints each time you pause over a control, **UN-check** this option. Otherwise, if checked, hints will stay on throughout the program.

### **Title Bar Resources**

If this option is checked, it will show the current available resource percent in the title bar of the active Window. *Clock Talk* looks at both the GDI resources and the USER resources, and displays whichever is lowest at any given time. This way you always have the most current available resources still available, and can correct problems before they occur.

### **Title Bar Clock**

If this option is checked, it will show the current time on the title bar of the active Window. It will show the same format as the Clock display itself (Seconds also if you have it selected).

# **All Windows**

If this option is selected and you currently are displaying the time or system resources in the title bar, it will display in ALL Windows. This means not just the programs main window, but also other dialog boxes within each program.

# **Parent only**

If this option is selected and you currently are displaying the time or system resources in the title bar, it will display in the PARENT Windows ONLY. Only the Main Program window of each window will display the time or resources. Choose this option if you run a lot of programs that use small dialog boxes, since the time and resources wont fit on them.

# **Setting and using Alarms**

One of the most powerful features of *Clock Talk* is its alarm capabilities. Although they are called alarms, alarms to *Clock Talk* are really different types of events. Some of the alarms dont even make any sounds, though since they indeed happen at a user defined times.

Not only can alarms be set to start at a particular time, but some of the alarm types can even be stopped at particular times. You also can set up alarms to only be used on a certain dates, or days of the week. This gives you the power of a Calendar Scheduler, without the overhead. This section of the Help file will explain how to schedule and use the Alarms in *Clock Talk*.

# **Types of Alarms**

- **Making an alarm Active / Inactive**  $\Box$
- $\Box$ **Using the Start and Stop times**
- **Assigning Sounds to Alarms**  $\Box$
- **Scheduling alarms for Dates and Days**  $\Box$
- $\Box$ **Adding New Alarms**
- $\Box$ **Deleting Alarms**
- **Saving Alarms**  $\Box$
- $\Box$ **Using the Alarm List Box**

### **Using the Start and Stop times.**

**Start Time:** When setting a new alarm, you must give the alarm a Start Time. This tells *Clock Talk* when to launch the alarm. All alarms must have a start time along with a date to run (default for a new alarm is Todays date). When that time is reached, *Clock Talk* will automatically launch the alarm for you depending on the Type of alarm it is launching.

**Stop Time**: Only the Program Alarm uses the Stop Time. The stop time tells *Clock Talk* when you want that program to be automatically CLOSED. All programs that are started by *Clock Talk* can be closed, or quit at what ever time you specify.

The only exception to this is if you are setting a alarm that will recurs every so many MINUTES or HOURS, (an EVERY date setting). In this case *Clock Talk* uses the Stop time to figure out when to stop this type of recurring alarm. See the **EVERY** date setting for more information.

If the Stop time is set, and it is not a Program Alarm or an alarm that **recurs Every ...** then the stop time is ignored.

# **Types of Alarms**

*Clock Talk* has 4 built in Alarm Types that you can use:

- **Message Box Alarm**
	- $\bullet$ **Program Alarm**
	- ۰ **Wave File Alarm**
	- ۰  *Clock Talk* **Command Alarm**
	- ۰ **Exit / Run / Return Alarm**

# **Message Box Alarm**

Message Box alarms are alarms that pop up on the screen with a message at the time and date that you specified.

To schedule a Message Box alarm follow these steps:

- **1** Select the **NEW** button.
- **2** Leave the Run Minimized check box unchecked.
- **3** Enter the message that you would like to have displayed in the Message Edit box. You can have up to 100 characters.
- **4** If you would like to assign a certain wave file to be played when the alarm goes off, select the Wave File button. If no wave file is selected, *no sound will be played.*
- **5** Enter the time you would like the Message Box alarm to go off in the Start time. You dont need to worry about the Stop time, since it is not used for this type of alarm.
- **6** Now, if you want this alarm to go off on a date other than just ONCE, you need to specify the type of date interval you would like for this alarm. For more information on setting Dates and Days, see Scheduling alarms for Dates and Days.
- **7** Once you have setup the alarm, choose the **Save button** to save it

# **Program Alarm**

The Program Alarm is a very powerful tool that can actually automate your entire system. It can even replace your Windows Program Managers StartUp Group with a much more powerful start up procedure, that is time based. For more on this, see Replacing Windows Program Managers Startup with *Clock Talk*.

A Program alarm is an alarm that will LAUNCH a program for you at the specified start time, and it will CLOSE the same program at the specified stop time. You do not have to specify a CLOSE time if you do not want *Clock Talk* to close the program.

To schedule a Program Alarm follow these steps:

- **1** Select the **NEW** button.
- **2** If you want to have the program run in the Minimized state when it is started, check Run Minimized.
- **3** Enter the program file name, with its complete path in the Message Edit box. You can use the Browse button to help you find the program file you want to launch.
- **4** If you would like to assign a certain wave file to be played when the program is launched, select the Wave File button. If no wave file is selected, *no sound will be played.*
- **5** Enter the time you would like the program to be launched in the Start time. If you would like to have the program close at a certain time, enter the time in the Stop Time. If no stop time is specified, then *Clock Talk* will not attempt to close the application.
- **6** Now, if you want this alarm to go off on a date other than just ONCE, you need to specify the type of date interval you would like for this alarm. For more information on setting Dates and Days, see Scheduling alarms for Dates and Days.
- **7** Once you have setup the alarm, choose the Save button to save it

# **Wave File Alarms**

A Wave File alarm will do nothing more than play the wave file at the given time and day you setup. It will not display any message box, or start any program.

To schedule a Wave Alarm follow these steps:

- **1** Select the **NEW** button.
- **2** You will not need to check the Run Minimized box since no program will be launched.
- **3** Enter the wave file name, with its complete path in the Message Edit box. You can use the Browse button to help you find the wave file you want to play.
- **4** There is no need to assign a wave file using the Wave File button. This file name is ignored for this type of Alarm.
- **5** Enter the time you would like the wave file to be played in the Start time. You dont need to worry about the Stop time, since it is not used for this type of alarm.
- **6** Now, if you want this alarm to go off on a date other than just ONCE, you need to specify the type of date interval you would like for this alarm. For more information on setting Dates and Days, see Scheduling alarms for Dates and Days.
- **7** Once you have setup the alarm, choose the Save button to save it.

# *Clock Talk* **Command Alarm**

You can actually control the Program Options from an alarm. This comes in handy if you only want *Clock Talk* to announce the time between certain hours. When setting up a Program Command Alarm, all commands will take affect at the starting time specified. Only 2 commands will use the Stopping time if specified.

To schedule a *Clock Talk* Command Alarm follow these steps:

- **1** Select the **NEW** button.
- **2** You will not need to check the Run Minimized box since no program will be launched.
- **3** Enter the command in the Message Edit box. For a complete list of available commands, see Program Command List.
- **4** If you would like to assign a certain wave file to be played when the program is launched, select the Wave File button. If no wave file is selected, *no sound will be played.*
- **5** Enter the time you would like the Program Command to take affect in the Start time. If you are entering the PlayWave or PlayVoice commands you may also enter a Stop Time. See Program Command List for information on Stop Times.
- **6** Now, if you want this alarm to go off on a date other than just ONCE, you need to specify the type of date interval you would like for this alarm. For more information on setting Dates and Days, see Scheduling alarms for Dates and Days.
- **7** Once you have setup the alarm, choose the Save button to save it.

# **Exit / Run & Return Alarm**

This is a special alarm that will Close all Windows programs currently running, Exit Windows, Run a DOS program and then return back to Windows at a user specified time. *Clock Talk* makes no assumptions that the programs you are currently running can be closed. In other words, if you have a word processor running with a document that needs to be saved, most likely your word processor will not allow the program to be closed before asking you if you want to save your work. Because of this, *Clock Talk* will try to close all the programs currently running, but if it runs into difficulties like this one, the alarm will be canceled.

To schedule a Exit / Run & Return Alarm follow these steps:

- **1** Select the **NEW** button.
- **2** Enter in the Message Edit box the Command word **DOS** followed by a space and the complete file name including path of the DOS program you want to run. **Example:** DOS c:\dos\defrag.exe. The command **DOS** must be the 1st 3 letters of the text in the Message Edit box.
- **3** If you would like to assign a certain wave file to be played when the alarm goes off, select the Wave File button. If no wave file is selected, *no sound will be played.*
- **4** Enter the time you would like the alarm to go off in the Start time. You dont need to worry about the Stop time, since it is not used for this type of alarm.
- **5** Now, if you want this alarm to go off on a date other than just ONCE, you need to specify the type of date interval you would like for this alarm. For more information on setting Dates and Days, see Scheduling alarms for Dates and Days.
- **6** Once you have setup the alarm, choose the Save button to save it

# **Program Command List**

*Clock Talk* offers powerful commands that let you customize the program options on-the-fly.

General Command Rules:

- 1. All commands can be entered in any order, as long as the line starts with **CMD**.
- 2. The command will take affect on the Start Time specified.
- 3. Each command must be separated by a SPACE.

The following commands are available for the **Start Time** specified. All commands will change the appropriate setting in the Program Option Dialog Window.

PlayVoice: This command will check the Play Voice Box

1min: This will check the 1 minute button in the VoiceIntervals.

5min: This will check the 5 minute button in the VoiceIntervals.

10min: This will check the 10 minute button in the VoiceIntervals.

15min: This will check the 15 minute button in the VoiceIntervals.

30min: This will check the 30 minute button in the VoiceIntervals.

60min: This will check the 60 minute button in the VoiceIntervals.

PlayWave: This command will check the Play Wave File Box.

Before: This will check the Before Voice button.

After: This will check the After Voice button.

The following commands are available for the **Stop Time** specified. All commands will change the appropriate setting in the Program Option Dialog Window.

PlayVoice: This will **uncheck** the Play Voice Box. This command will turn off all voice no matter what minute interval is checked.

PlayWave: This will **uncheck** the Play Wave File Box. This command will turn off the Play Wave file option even if the Before or After boxes are checked.

As you are entering different Program Commands, keep in mind that a Stop Time is not necessary.

Click here for Example Program Commands.

#### **Program Command Examples**

**Command:** Cmd Playvoice 1min playwave before **Start Time:** 10:45a **Stop Time:** 12:00p Actions: At 10:45 am, the voice option will be turned on to play voice time announcements every minute, playing the selected wave file before the voice. At 12:00pm the voice option will be turned off, and the playwave option will be turned off, thus totally silencing the program.

**Command:** Cmd 1min after

**Start Time:** 8:00a **Stop Time:** 9:00 a

Actions: At 8:00 am, the Interval option will be changed to play the voice time announcements every minute, and wave files after the voice option. At 9:00 am, nothing will be done, since Playvoice and Playwave were not mentioned on the command line, and these are the only available commands acted on by the Stop Time.

**Command:** Cmd PlayWave PlayVoice

**Start Time: Stop Time:** 11:00 p

**Actions:** Since there was no start time, Play Wave and Play Voice options do not get checked. Instead at 11:00 PM, the Play Wave option and Play Voice option get **unchecked**. This will shut down all the sound to *Clock Talk* at 11:00pm.

# **New Button**

The new button clears the Alarm form and sets it up for a new alarm. Use this button when you want to add a new alarm. The Active check box will be automatically checked and also will automatically default to a *ONCE* alarm date putting in Todays date in the date field.

### **Active check box**

When this control is checked, the alarm is activated. When activated, *Clock Talk* will start the alarm at the specified time and date. When it is unchecked, this alarm will not be started even if the time and date is reached.

### **Run Minimized check box**

This check box is only used with Program Alarms. When checked, it will start the program in a minimized state. When unchecked, it will start the program normally.

# **Message Edit box**

This is the edit box next to the Browse Button in the Alarm setup. Depending on the type of alarm, this edit box will hold program names, wave file names, program commands or messages. To determine the correct information to use, see type of alarms.

# **Browse button**

This button will open up the Open File dialog box. From this dialog box, you can select the program file name or wave file name you wish to have in the Message Edit box. This will help you find the correct files, and keep you from accidentally mistyping the paths and file names.

# **Save button**

The Save button will save the alarm, and add it to the Alarm List Box if it was a new alarm.

### **Delete button**

The delete button will delete the current alarm. The current alarm is the alarm that is either currently selected in the Alarm List Box or that is currently being displayed on the Alarm Form. Once the alarm is deleted, there is no way to Undelete it. It would have to be reentered.

#### **Alarm List Box**

This is the list box that is located at the bottom of the **Alarm Setup dialog box**. It shows all the current alarms that you have created, active or not.

To scroll through the list, you can use either the scroll bar, or when an item in the list is selected, you can use your arrow keys. As you scroll through the list using your arrow keys, the alarm form is filled in with the selected alarm.

You may also just select an alarm from the list by choosing it with your mouse. The Alarm form will be filled in with that alarm.

# **Assigning Sounds to Alarms**

To assign a wave file to an alarm, choose the Wave file button shown above. This will take you to a Open Wave file Dialog box where you can select the wave file.

# **Scheduling alarms for Dates and Days**

*Clock Talk* gives you a number of ways to schedule an alarm for Dates and days. With its flexibility, you can schedule just about every type of Recurring alarm that you can think of.

The following is a list of the available Date and Day scheduling:

- **D** Once
	- $\blacksquare$ **Recurs**
	- **Every**  $\blacksquare$
	- $\blacksquare$ **Daily**

# **Scheduling an** *Once* **Alarm**

This type of alarm will only be started once, on the Time and the date specified. Once the alarm has ran, you can always reschedule it.

To set up an alarm to run once, follow these steps:

- **1** Set the Start time you would like to start the alarm. Enter a stop time if applicable. See Start and Stop times for more information.
- **2** Click the *Once* radio button and enter the date in the Date Edit box.If you would like Todays date, you can manually enter it, or use the Today Button, to have todays date entered for you.
- **3** Choose Save to save the alarm when you are finished.

Thats it. The alarm will go off at the schedualed time and day only once.

### **Scheduling a** *Recurs* **Alarm**

A *Recurs* or Recurring alarm will recur at the time and day that you specify and will continue recurring until the Active button is unchecked or the alarm is deleted.

To set up an alarm to recur, follow these steps:

- **1** Set the Start time you would like to start the alarm. Enter a stop time if applicable. See Start and Stop times for more information.
- **2** Click the Recurs radio button.
- **3** Enter the interval you want this alarm to recur. You have a choice of Every, 1st, 2nd, 3rd, 4th or Last.
- **4** Enter the day you want this alarm to recur.
- **5** Choose **Save** to save the alarm when you are finished.

**Example**: If you want an alarm to recur every 3rd Friday of the month, enter **3rd** as the interval and **Friday** for the day. The alarm will only start on the 3rd Friday of the month.

**Note:** When entering a Weekend or a Weekday recurring alarm, *Clock Talk* will only allow you to choose **every** as the interval.

### **Scheduling an** *Every* **Alarm**

An *Every* alarm will recur a number of Minutes, or Hours on a certain day. Unlike the other type of Date and Day settings, the *Every* setting will not close an applicatio*n* or program at the Stop time specified. It uses the Start and Stop time as a range.

For example:

If you had the **Start time** set for **9 AM** and the **Stop time** set for **4 PM** and the *Every* set at every 1 hour on Friday, then *Clock Talk* would start the alarm **every hour** starting at **9 AM** until **4 PM** on all Fridays. The alarm would go off at **9, 10, 11, 12, 1, 2 & 3 PM**. *Clock Talk* would then not start this alarm again until the following Friday at **9 AM.**

#### **You can not CLOSE applications started with an** *Every* **set alarm!**

To set up an *Every* set alarm, follow these steps:

- **1** Set the Start time you would like to start the alarm. Enter the Stop time, or the end of the range that you want this alarm to run. Without a Stop time, *Clock Talk* will run the alarm until the end of the day.
- **2** Click the *Every* radio button.
- **3** Enter the interval number and interval type into the 2 edit boxes.
- **4** Enter the day you want this alarm to start.
- **5** Choose Save to save the alarm when you are finished.

# **Scheduling a** *Daily* **Alarm**

A *daily* alarm is just that, it will run daily. This alarm only pays attension to the Starting time and the Stopping time.

To set up an alarm to run *daily*, follow these steps:

- **1** Set the Start time you would like to start the alarm. Enter a stop time if applicable. See Start and Stop times for more information.
- **2** Click the *Daily* radio button.
- **3** Choose Save to save the alarm when you are finished.

Thats it. The alarm will go off at the schedualed time every day until the Active button is unchecked or the alarm is deleted.

# **Replacing Windows Program Manager's Startup Group**

Using *Clock Talk*s powerful Program Alarms you can actually automate your system much better than just using the Program Mgrs Startup Group alone. For example:

Lets say you have a FAX program that you like to run between the hours of 8:30 and 5:30 PM (those are the hours of Real Solutions fax). If you used the Program Mgrs Startup to launch your program, it would be launched each and overtime you started windows, regardless of what time of day it was. By having **Clock Talk** put into your StartUp Group and adding your FAX program as a Program Alarm in the Alarm Setup of *Clock Talk*, you could have *Clock Talk* launch your FAX program at the given times. When you start windows, it would launch it every single time, only at the hours you specify.

Lets take it even further. If you have the Auto Start feature selected in the Program Control Options, and if *Clock Talk* is started between the hours that the FAX program was suppose to be running, then it would automatically LAUNCH it.

OK, one final step further. Lets say that a 12pm every day, you need to call CompuServe and check your mail. Normally you do this yourself, but you are out of the office. With *Clock Talk*, you can have the FAX program CLOSE at 11:59am ( if you specified the stop time) and have your CompuServe program start at 12pm, automatically getting your mail. After it is complete, then set up another alarm to restart your fax program. Since you cant have 2 communication programs running and accessing the modem at the same time in Windows, *Clock Talk* gives you the perfect way to use 2 communication programs at one time, using the Program Alarms.

Since *Clock Talk* gives you such a wide variety of Dates and Days to schedule your alarms, the possibilities are really endless. You could have your mail checked automatically on BBSs and other services you belong to while you are away from the computer, and have everything ready for you when you get back. If your business depends on certain programs to be running (Voice Mail, FAX programs...) and the power goes out and you are away, *Clock Talk* will start everything back up for your automatically if it is suppose to be running.

If you are currently running programs in your StartUp Group, try using the powerful alarm features of *Clock Talk* to replace them. You will have much more control.

# **Registering** *Clock Talk*

Registration supplies the right to the continued use of the product after the 30 day free trial It does not rescind the legal disclaimer of liability under which this product is used. It also entitles you to free minor updates. The current version is 2.1. Minor updates would include any 2.x version of *Clock Talk* (where x designates the update version number).

Additionally *Clock Talk* will remind you that you need to register the program each time it is started. These reminders will continue until the program is registered. Once registered, these messages will no longer be displayed.

Pricing is as follows:

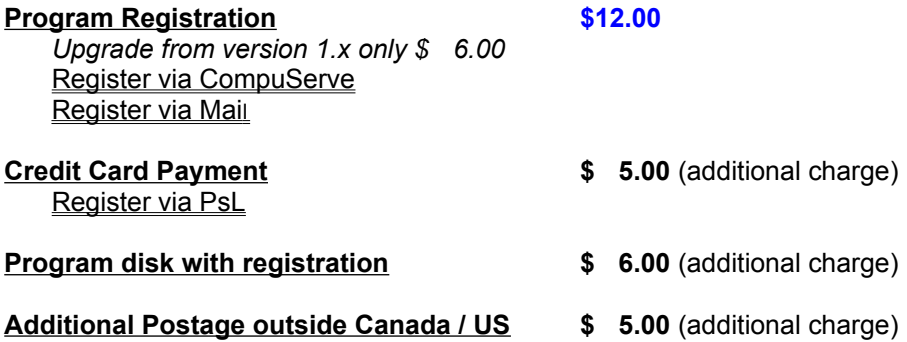

*Clock Talk* **Registration is for ONE COMPUTER**. Make sure to include the serial number to the program on the invoice if you are mailing your payment.

If you are ordering through PsL, please give the operator the serial number to the program. If you request us to mail you a copy of the program with your order, we will include with the disk your registration number. If not, please also give the operator your E-Mail address, a Fax number or mailing address so we may send you out the registration number. You may also E-Mail Real Solutions your registration number (quicker service).

If you register through CompuServe, please E-Mail Real Solutions your serial number. We will then E-Mail back your registration number.

**NOTE: The registration number is only good on the computer you are currently evaluating** *Clock Talk* **on.**
## **Disclaimer**

The supplier and author bear no liability to the licensee or any other person or entity for any damage or loss, including special, incidental or consequential damages caused by this product directly or indirectly. The software is supplied "as is" without warranty of any kind, either expressed or implied. Warranties of merchantability or of fitness for any purpose are specifically disclaimed.

The registration cost includes Mailing / E-mailing / Faxing the registration number to you. This will unlock all of the program features and disable the registration notices. You may send a personal check or money order to Real Solutions by printing and filling out the Invoice. Once payment is received, we will send you your personalized Registration number to the address / E-mail address / or FAX number you specified on the invoice. The payment and registration may also be done entirely within CompuServes Shareware Registration Database.

# **CompuServe Registration**

Registration and Payment via CompuServe

**Note:** If you are just upgrading your current version of Clock Talk (version 1.x) you can not use this service. The upgrade cost is \$6.00 and can only be mailed by filling out the invoice.

CompuServe provides a convenient route for the registration of Shareware, and the special "Electronic Registration" of *Clock Talk* may be performed by that route. Note that the electronic registration price of *CLOCK TALK* is only dependent on your providing an electronic route for us to send you your registration code number. That price is available whether or not you use CompuServe to contact us.

## **IF REGISTERING THROUGH COMPUSERVE, YOU MUST ALSO EMAIL US YOUR PROGRAM SERIAL NUMBER SO WE CAN EMAIL BACK TO YOU YOUR REGISTRATION NUMBER. COMPUSERVE WILL NOT CONTACT US WITH THE SERIAL NUMBER. THIS MUST BE DONE TO COMPLETE THE REGISTRATION.**

To access CompuServe's registration database, GO SWREG in CompuServe. *CLOCK TALK* has 2 versions available each with its own Registration ID.

*Registration ID 4461* in the CompuServe database is \$12.00(US). This includes sending out the registration number to you ONLY once registered. Once CompuServe informs us of your registration, we will transmit to your CompuServe ID an Email message containing your personal registration number.

*Registration ID 4523* in the CompuServe database in \$18.00(US). This includes both the registration number along with the most current version of *Clock Talk* being mailed to you once payment is made. Make sure you specify what size disk to mail. We will still E-Mail you the registration number if you send us E-Mail requesting us to. If you would like us to also E-Mail the registration number, please address the mail to Real Solutions and include your serial number.

The following instructions are provided by CompuServe on the use of the Shareware Registration Database.

Register Shareware+

## INSTRUCTIONS TO REGISTER SHAREWARE

The Shareware Registration database contains descriptions of hundreds of Shareware programs designed for a variety of platforms and purposes. To register a program, you must first find its description in the Shareware Registration database. To begin, select "Register Shareware" from the previous menu. A list of search criteria will be displayed to you. You may search for your program's description by its TITLE, FILE NAME, AUTHOR'S COMPUSERVE ID, and AUTHOR'S NAME. You may also search for your description by its KEYWORDS (categories). For example, to find the description of a Macintosh utility, you might use the keyword: utility. (For information about registering by your program's REGISTRATION ID, see below.)

After you enter your search criteria, you are usually displayed a list of programs that meet the criteria in the database. Select the program that you wish to register from the list.

Sometimes after you enter search criteria, you are displayed a menu of choices. This occurs when your search yields a large number of "matches" in the database. The menu offers you the ability to NARROW your results further, to DISPLAY the list of "matches," or to BEGIN AGAIN. After you select your program from the list, you are displayed the program's description, with a prompt: "Would You Like to Register? (Y/N)."

Read the description carefully to verify that you wish to register the program. The description details the program, its capabilities, and the benefits of registration. Be sure to note the program's registration fee. When you register any program, the registration fee is charged to your CompuServe account.

Enter "Y" at the prompt to register; enter "N" at the prompt to ensure that you do not register the program, and to return to the previous menu. When you enter "Y" to register, you will be prompted to enter your full name, company name (optional), your complete address, your phone number (optional) and the total number of copies of the program that you wish to register. When you finish entering this information, you can VIEW, CHANGE, SEND or CANCEL it.

Select VIEW to confirm that the information you entered is correct. Select CHANGE to edit any of the information you entered. Select SEND to complete your registration, receive a detail of your total charges, and to send the information to the author. Select CANCEL to cancel registration of the program. When authors submit their descriptions to the Shareware Registration database, their descriptions receive a REGISTRATION ID. If you know the REGISTRATION ID (for *CLOCK TALK,* the registration ID is **4461,**  \$12 US, or **4523**, \$18 US, *see above for differences*) of the program description in the database, you may enter it under option #1 on the search criteria menu. You will then navigate directly to the program's description. This is the easiest and fastest method of registering a program.

If you have any questions or concerns about Shareware registration, send a message to the Shareware Administrator by selecting the "Provide Feedback" option at the main SWR menu.

# **Cash Invoice**

*Please complete and print out the Cash Invoice form and mail to Real Solutions along with a check or money order for the total purchase price. Also, please indicate as much as you can on our invoice. It will help use in future updates of Clock Talk.*

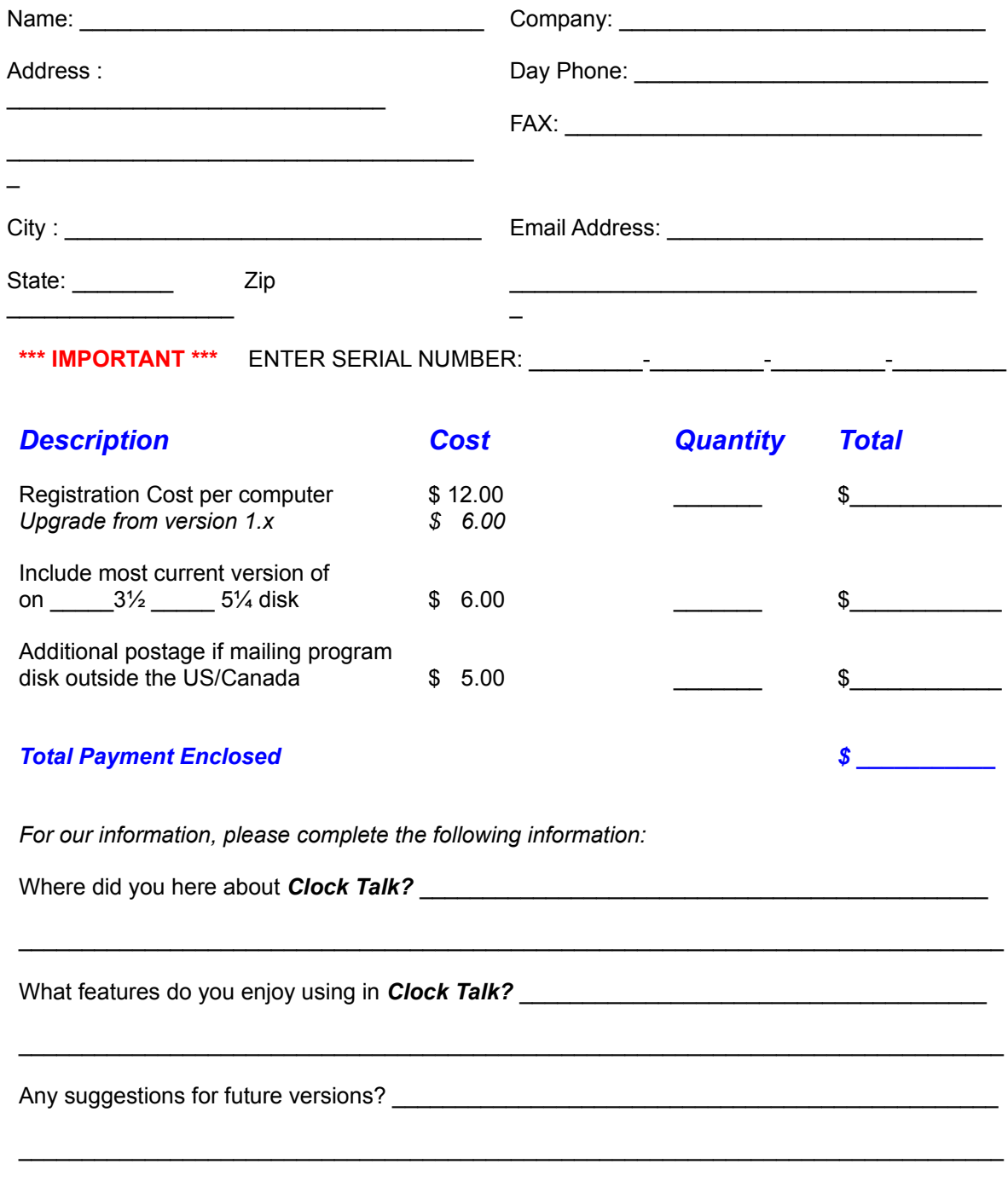

*Thank you for registering Clock Talk and supporting the Shareware Concept!*

Real Solutions          PO Box 491523 Redding, CA 96049-1523

# **Credit Card Orders**

# **Public software Library** *Credit Card Orders Only*

You can order with MC, Visa, Amex or Discover from Public (software) Library by calling 800-2424-PsL or 713-524-6394 or by FAX to 713-524-6398 or Internet Email to 71355.470@compuserve.com or by CompuServe Email to 71355,470. (If you use another Email network, it probably has a gateway to CompuServe). You can also mail credit card orders to PsL at P.O. Box 35705, Houston, TX 77235-5705. In all cases please include the name exactly as on the card and the expiration date, in addition to the card number and your name and address. For Email orders please include the word order in the subject line. For electronic registration, please remember to include your Email or Fax address for the registration code to be sent to.

## **The above numbers are for orders only.**

## **Please quote item/product code # 11805**

**Note:** If you are just upgrading your current version of Clock Talk (version 1.x) you can not use this service. The upgrade cost is \$6.00 and can only be mailed by filling out the <u>invoice.</u>

Any questions about the status of the shipment of the order, refunds, registration options, product details, technical support, volume discounts, dealer pricing, site licenses etc. must be directed to:

# *Real Solutions*

**PO Box 491523 Redding, CA 96049-1523**

### **CompuServe: 74212,1506 Internet mail: realsol@shasta.com Internet World Wide Web: WWW.shasta.com/~realsol FAX: (916) 222-5296 8 AM to 5 PM PST**

Make sure you specify whether you want us to send you out the most current version of the program to you (\$6.00 US additional). **Also, give the operator the program serial number. This way we can send you out your registration number!!!**

**PsL** will notify us the day of your order and we will E-Mail, Mail or FAX your registration number usually within 24 hours. If you asked to have a program disk sent to you, please specify the disk size you would like us to Mail.

If you would like to register using a Master Card, Visa, American Express Card or Discover Card, you may register through the Public Shareware Library. Due to the low cost of *Clock Talk* and the costs involved with credit card orders, we must charge additional for this service.

If you specify that you would like us to also send you the program disk along with the registration number, there is an additional charge. We will mail you out the most current version of *Clock Talk* to the address specified on the Invoice.

If you live outside the US or Canada, an addition shipping and handling charge must be added if we are sending you the program disk. *This charge only applies if you had specified that you wanted the program disk mailed along with the registration number.*

# **Contacting Real Solutions**

You may contact Real Solutions through the US Postal service, CompuServe, Internet or FAX.

# Real Solutions

**PO Box 491523 Redding, CA 96049-1523**

**CompuServe: 74212,1506 Internet mail: realsol@shasta.com Internet World Wide Web: www.shasta.com/~realsol FAX: (916) 222-5296 8 AM to 5 PM PST, Monday thru Friday**

## **Timers**

A Clock program would not be complete without some kind of timer or stopwatch capability. You can have an unlimited number of timers all running at the same time. *Clock Talk* gives you 2 convenient timers:

## **Up Timer**

 $\bullet$ **Down Timer**

# **Up Timer**

The Up Timer is a count up timer that will keep track of time for you in either the normal time format or you can easily convert it over to a Monetary Timer.

The controls on an Up Timer consist of a Monetary edit box, a speed bar with a Use Dollar button, Start / Pause button, Exit button and a help button and also a Description edit box.

Use the count up timer for keeping track of current jobs you are working on, watching and calculating ON-LINE charges with ON-LINE services, or anything you can think of using it for. You can have as many Timers running at the same time as you have memory for.

Note: The timers are automatically closed when you close *Clock Talk*.

## **Monetary Timer**

This is a timer that is incremented not by seconds, but by Dollars and cents. You can use this type of timer to keep tract of Dollars per hour rather than just time. Keep tract of Long distant phone calls, ON-LINE services or client billing. Anything that you do by the hour can be kept track of in *Clock Talk*s Monetary timer.

#### **Monetary edit box**

This edit box is located on the Count up Timer. It actually is a Combo box. A Combo box is a combination of an edit box and a list box. You may enter any dollar per hour amount into the edit box. *Clock Talk* will automatically remember the last 10 dollar amounts that you have used in the past, and you can choose them by selecting them from the pull down list box instead of having to enter them again each time.

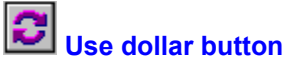

This button will toggle between the normal timer using minutes and seconds, to the monetary timer using the dollar amount in the Monetary edit box.

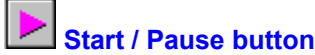

When this button is in the down position, it will start or resume the timer. When up, the timer is stopped or paused.

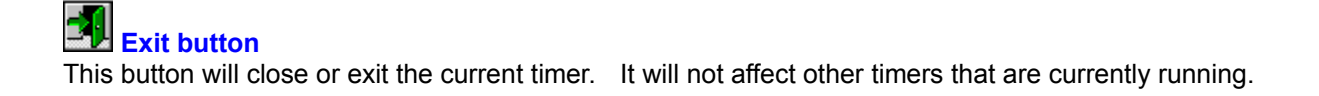

 **Help button** When clicking this button, it will bring up the help for the *Clock Talk* Timers.

## **Description edit box**

The description edit box is located underneath the timer speed bar. Here you can enter a description of what you are currently timing. This comes in handy if you have more than one timer running on the screen at one time.

# **Down Timer**

The Down timer is a count down timer. You can use this timer for keeping track of set times. To use this timer, just enter a starting time in the Start time edit box. Once you have the time set, click on the Start / Pause button to start the timer. When the time expires, and alarm will sound for 5 seconds, approximently every 60 seconds. *Clock Talk* uses your default assigned Windows sound. You may choose your own wave file if you would like a different sound for each Down Timer by selecting the Sound button. Also included on the Down Timer speed bar is an **Exit button** and a help button.

If you have more than one Timer running, it is a good idea to use the Description edit box to help you keep track of them.

## **Start Time edit box**

You may enter any valid time up to 24 hours into the Start time edit box.

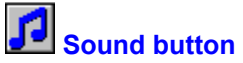

The sound button lets you choose a wave file to be used when the Down Timer expires. It will bring up a Open wave file dialog box where you can assign a wave file to the Timer.

Microsoft's speaker driver package for Windows 3.1 lets you play WAVE sound files without a special audio board. This file is readily available on many BBSs or you may download it from CompuServe (Forum Name: **FIFTHG** Library: **Misc PC files (16)**). On most BBSs and CompuServe the file is named **SPEAK.EXE**. It includes installation instructions and a license agreement. The file is just over 20K and definitely is worth it if you do not have a sound card.

# **About Shareware**

Shareware is copyrighted software that is distributed by authors through bulletin boards, on-line services and disk vendors.

Shareware allows you to try the software for a reasonable limited period. If you decide not to continue using it, you throw it away and forget about it. You only pay for it if you continue to use it. Shareware is a distribution method, not a type of software. You benefit because you get to use the software to determine whether it meets your needs, before you pay for it.

The Shareware system and the continued availability of quality Shareware products depend on your willingness to register and pay for the Shareware you use. It's the registration fees you pay which allow authors to support and continue to develop their products. Please show your support for Shareware by registering those programs you actually use.

Even if the person who supplied you with the software tells you that registration is not necessary, be assured that if the copy of the program presents a screen reminding you to register, then the author has not been paid for that copy and registration is necessary.